### 積算ハンドブックのマクロが動作しない現象の原因及び暫定的な回避方法について

積算ハンドブック付録の EXCEL ファイルを開くと、「このブック内の Visual Basic for Applications(VBA)マクロは破損しており、削除されました。」と表示され、以降下図のよう な画面が表示され、マクロが削除されてしまう問題が報告されております。

この問題は Microsoft 社の Excel による問題であることを把握しております。

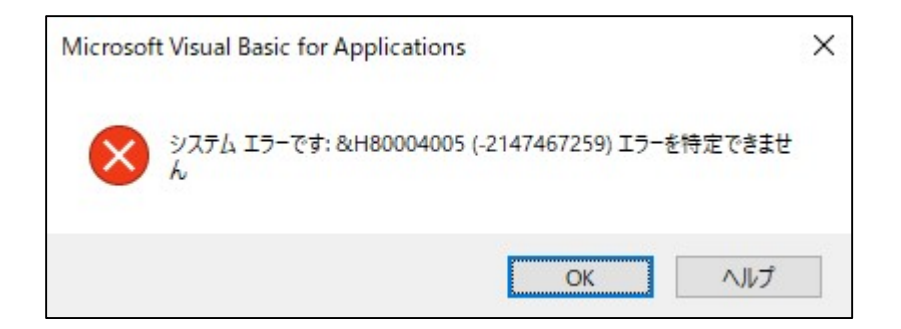

調査した結果、2020 年 4 月 15 日より順次配信されている Windows 更新プログラムを適用 した PC において本事象が発生しているようです。

現時点で本事象が発生していない PC においても、該当の更新プログラムが適用されるこ とで同様の状態になりますので、マクロを利用される可能性がある場合には、「Windows の 更新設定を無効にする」か「Excel の更新設定を無効にする」ことで回避できます。

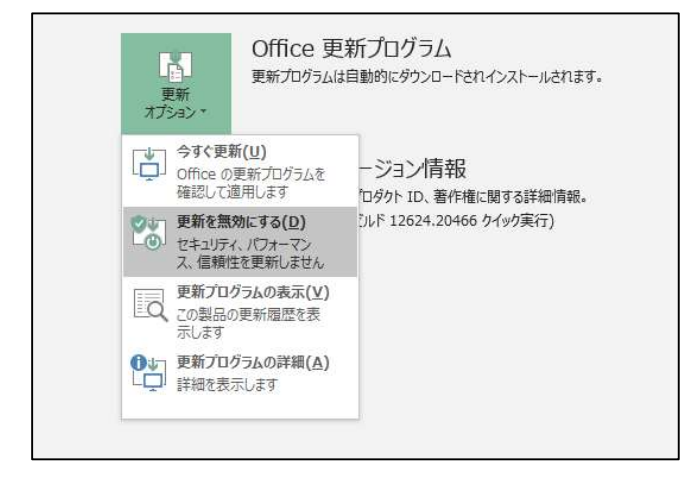

#### 既に事象が発生している場合

 該当の更新プログラムを適用前の状態に戻すあるいは更新プログラムをアンインストー ルすることで状況が改善されることを確認しております。 **手順を紹介いたしますが、一部の** プログラムを削除するものであるため、別な PC で代替可能である場合には、そちらを利用 されることを推奨いたします。ご利用の PC が1台のみなど代替 PC をご利用いただくこと が難しい場合は、予めご理解の上、適用をお願いいたします。また、更新プログラムが適用 された PC で起こっている問題であることから、Microsoft 社より後日修正プログラムが配 布されることが予想されます。

ご利用の Office 製品がインストーラー形式またはクイック実行形式かによって手順が異 なります。Excel ファイルを開きヘルプメニューまたはアカウントメニューにて「Office 更 新プログラム」の有無にて確認が可能です。

<確認方法>

- ・Office2010 の場合、「ファイル」タブ→ヘルプ
- ・Office2013、2016、2019、Office365 の場合、「ファイル」タブ→アカウント

バージョン情報の上部に「Office 更新プログラム」の表示がない場合…インストーラー形 式

※インストーラー形式は主に 2010 と以降のバージョンは一部の企業向け限定の形式

バージョン情報の上部に「Office 更新プログラム」の表示がある場合…クイック実行形式

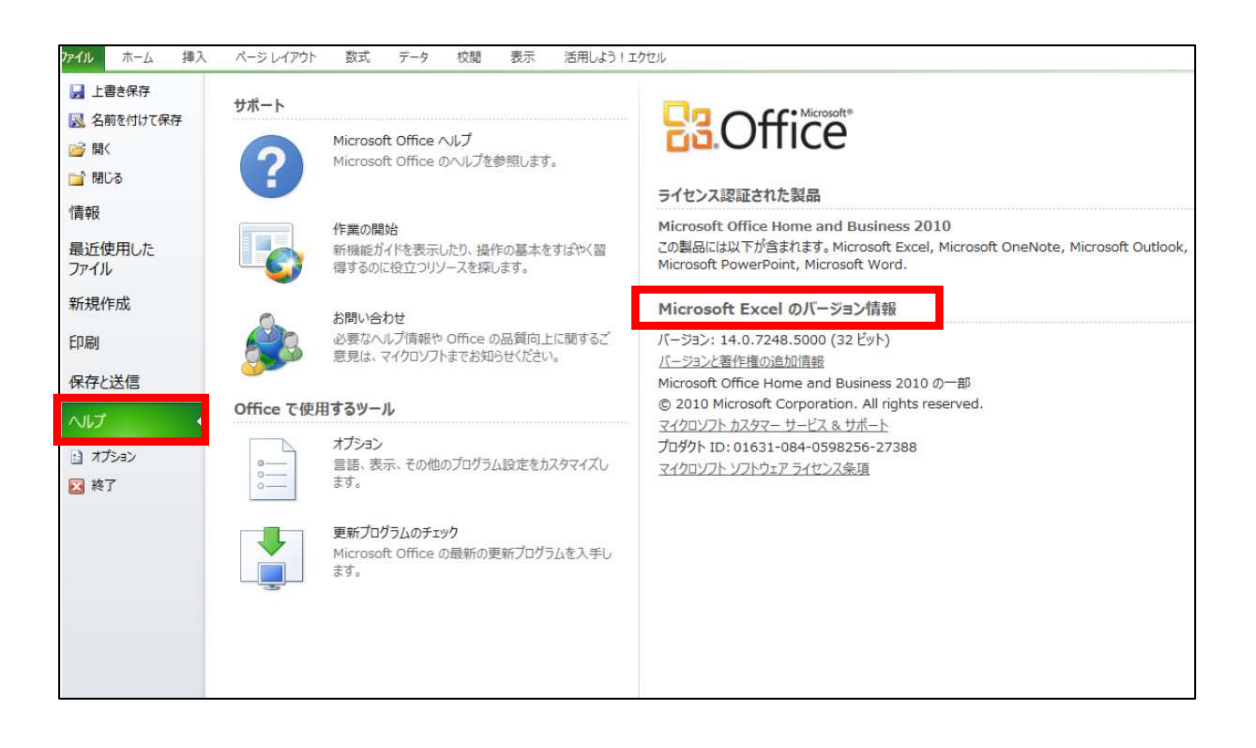

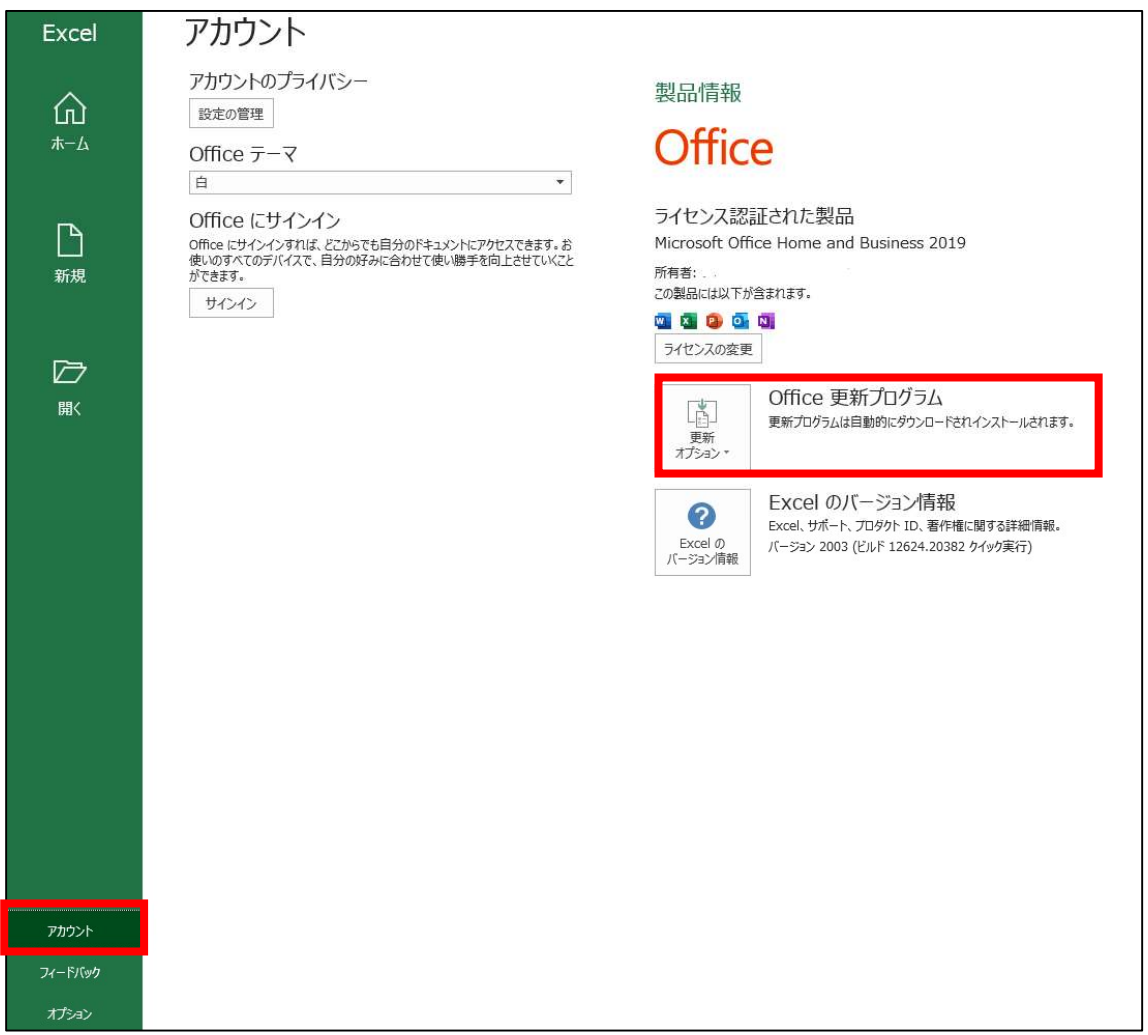

# <インストーラー形式(MSI)の場合>

WindowsUpdate の設定より更新プログラムの履歴を確認し該当する更新プログラムをア ンインストールします。

- Excel2010 向けの更新プログラム (KB4484285)
- Excel2013 向けの更新プログラム (KB4484283)
- Excel2016 向けの更新プログラム (KB4484273)

Windows10、Excel2010 を例に手順をお知らせします。

① タスクバーの検索ボックスに Windows Update と入力し WindowsUpdate の設定画面を開 く。

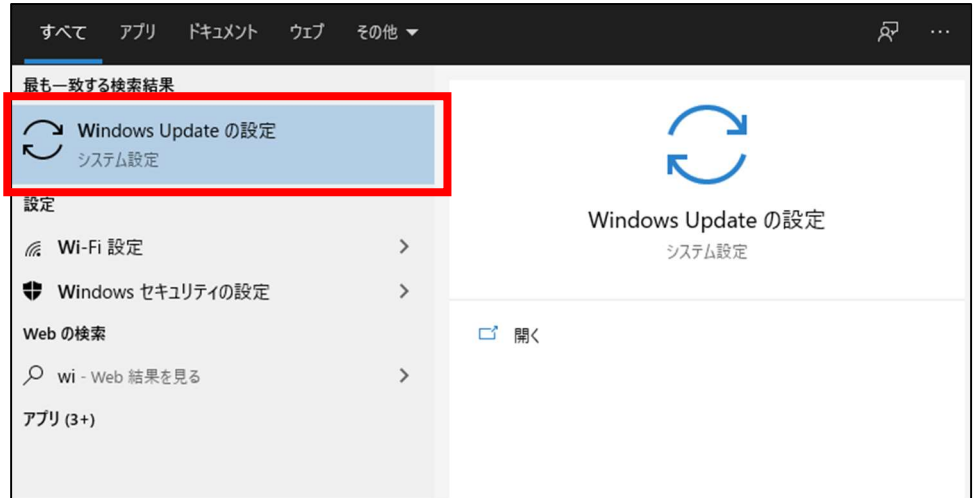

② 更新の履歴を表示するを選択

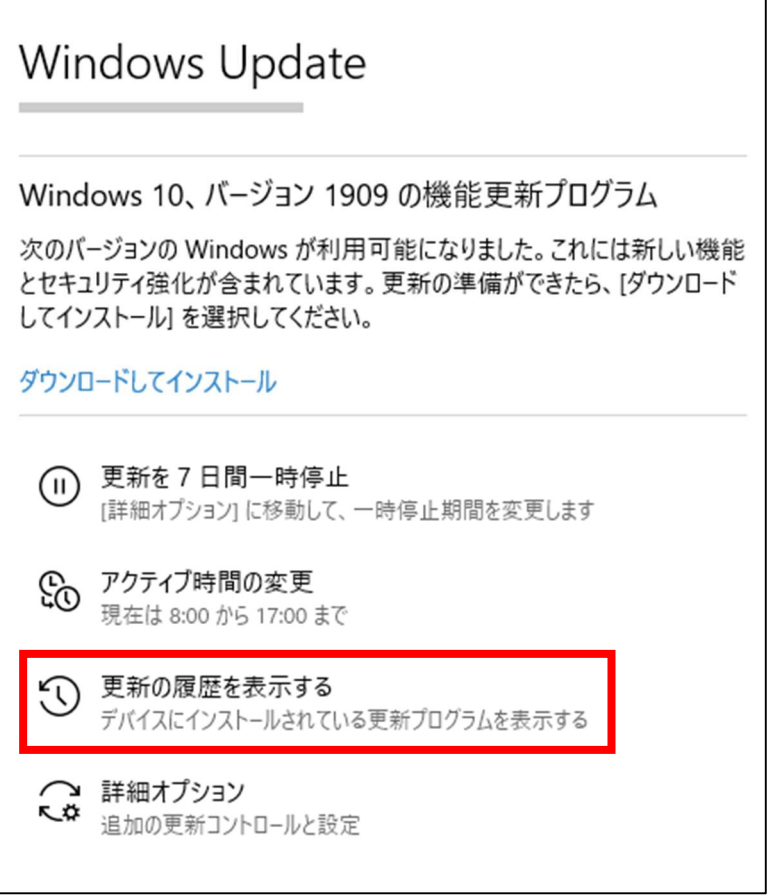

③ 更新の履歴に該当するプログラム(ここでは KB4484285)が表示されていることを確認 し、「更新プログラムをアンインストールする」を選択

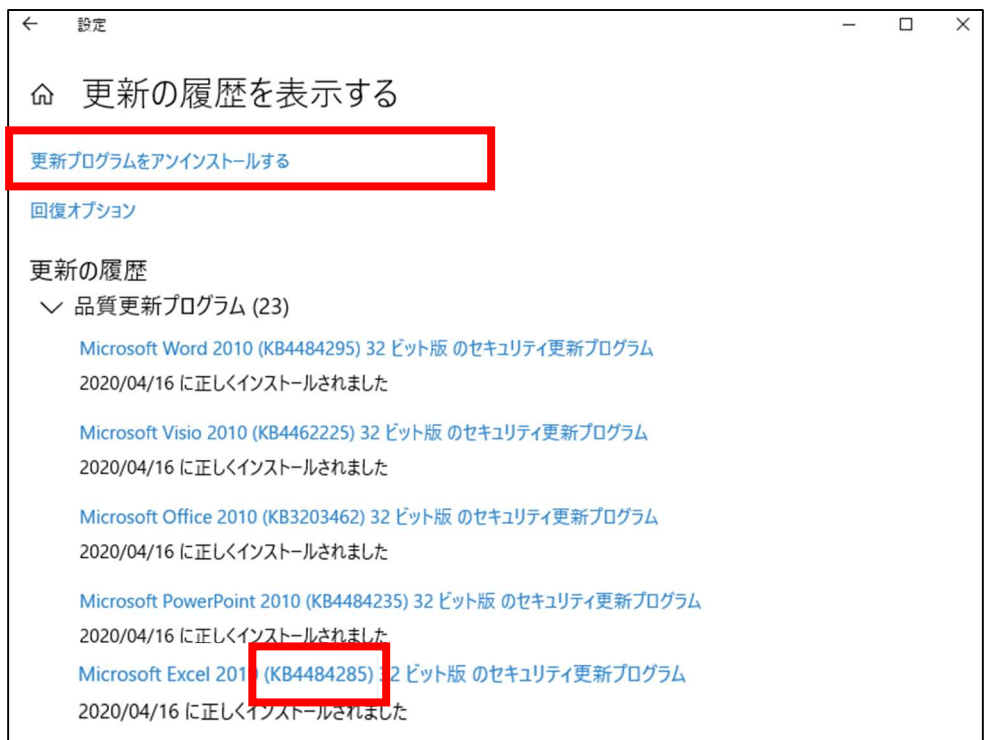

④ 更新プログラムのアンインストールから該当のプログラムの表示を探して、右クリック →「アンインストール」を選び、アンインストールする。

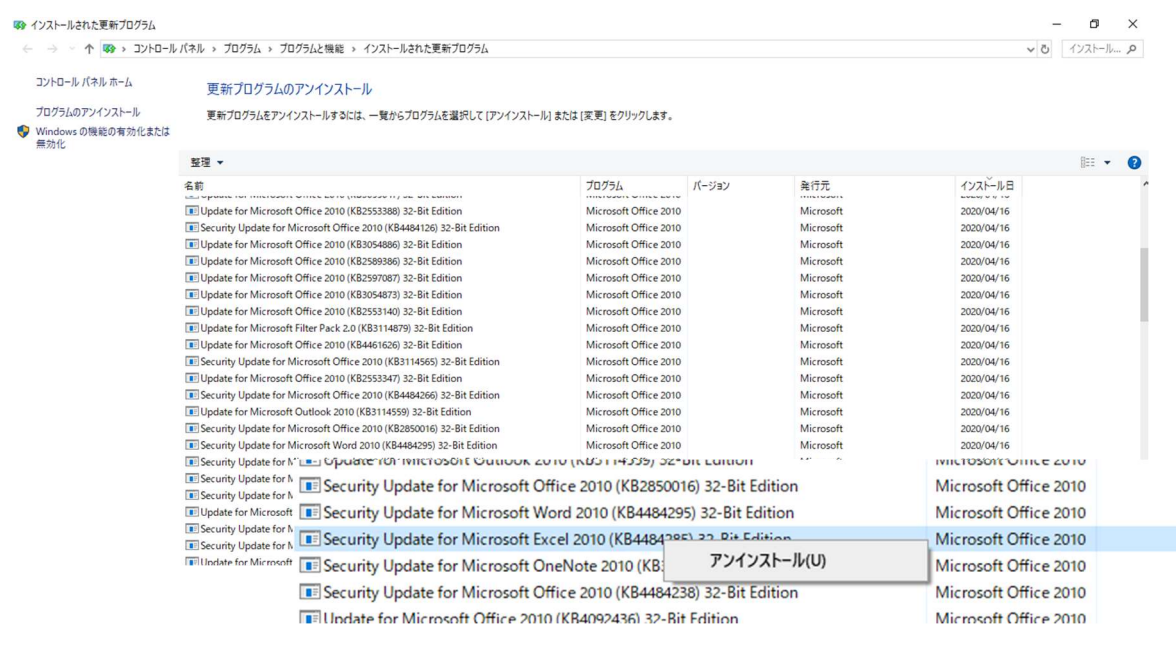

⑤ 下記画面が表示されたらアンインストールが完了となる。Excel を開いて事象の有無を 確認する。

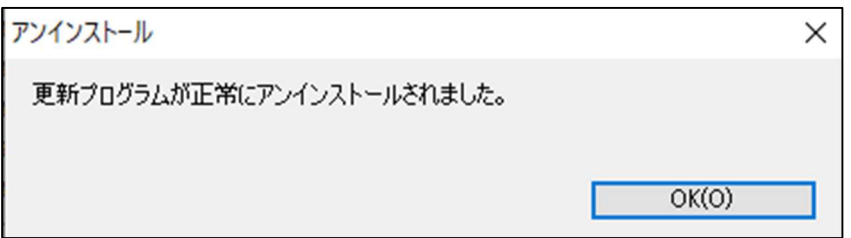

## <クイック実行形式 (C2R) の場合>

① Office の更新設定を無効にしておき、現在開いている全ての Office ファイル(Excel、 Word、Outlook 等)を閉じておく。

Excel、Word 等を開き「アカウント」→「Office 更新プログラム」→「更新を無効にす る」

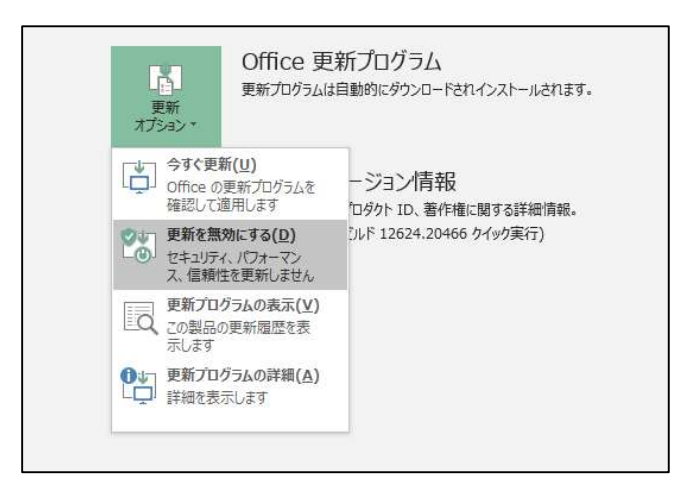

また、バージョン情報から現在のバージョンを確認しておく。上記ではバージョン 2003 (ビルド 12624.20466)となっており不具合事象が起きているバージョンとなっている。 バージョン情報は以下で確認できる。 https://docs.microsoft.com/ja-jp/OfficeUpdates/ Office365ProPlus→更新の履歴 (日付順) Office(永続版)→該当のバージョンの C2R を選択

上記で確認して、現在のバージョンより前のバージョンに戻す。 Windows10、Office2019 を例に 2020 年 3 月 31 日時点のバージョン 2003 (ビルド 12624.20382)に戻す手順を例示します。

② コマンドプロンプトを管理者権限で起動する。

Windows キー(田) + R キーを押下し、[ファイル名を指定して実行] ウィンドウを表示 します。cmd と入力してコマンドプロンプトが表示されたら「管理者として実行」する。 ※管理者として実行できない場合は貴社のシステム管理者にご相談ください。

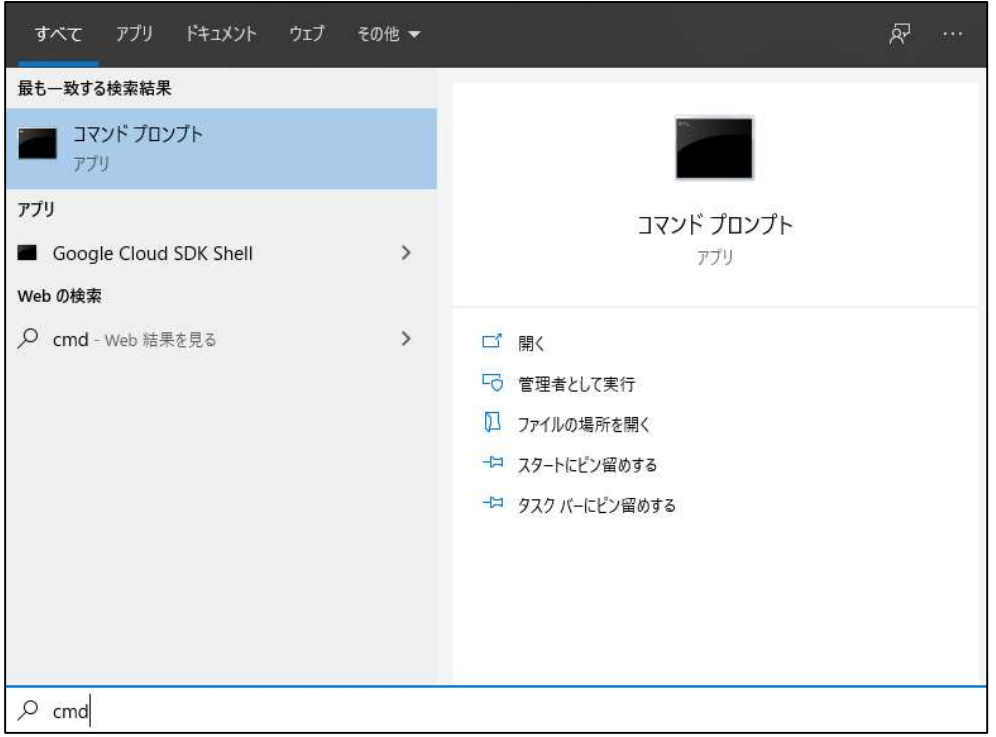

③ コマンドプロンプトが表示されたら

cd %programfiles%\Common Files\Microsoft Shared\ClickToRun をコピーして貼り付け Enter キーを押す。

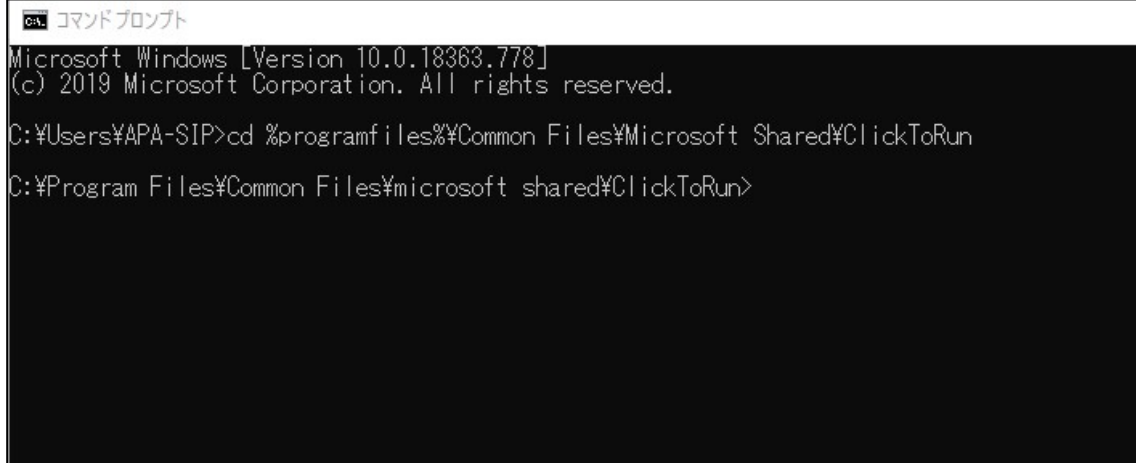

④ ③の図のように表示されたら OfficeC2RClient.exe /update user updatetoversion=16.0. xxxx.yyyy の xxxx.yyyy の部分を①で確認した数値に置き換えてコピーし、貼り付けて Enter キー を押下する。

Office2019 の今回の場合は、

OfficeC2RClient.exe /update user updatetoversion=16.0.12624.20382 となる。

⑤ 更新プログラムのダウンロードが開始されるので、指示に従って適用する。

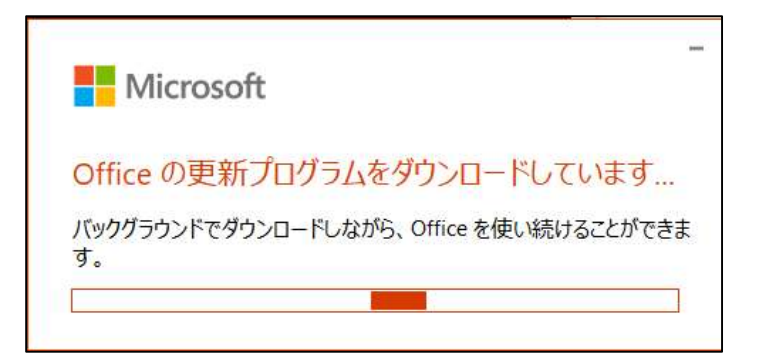

Office ファイルを開いている場合は、以下のような画面が表示されるので閉じるよう にする。

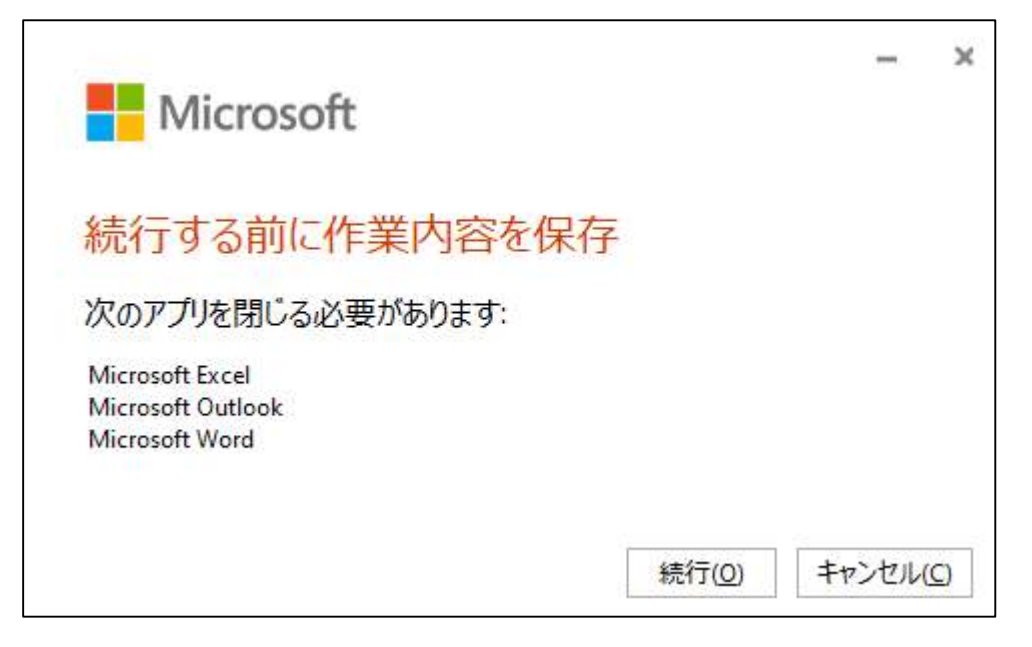

以下の画面が表示されたら完了となる。積算ハンドブック付録の Excel を開いて動作状 況を確認する。

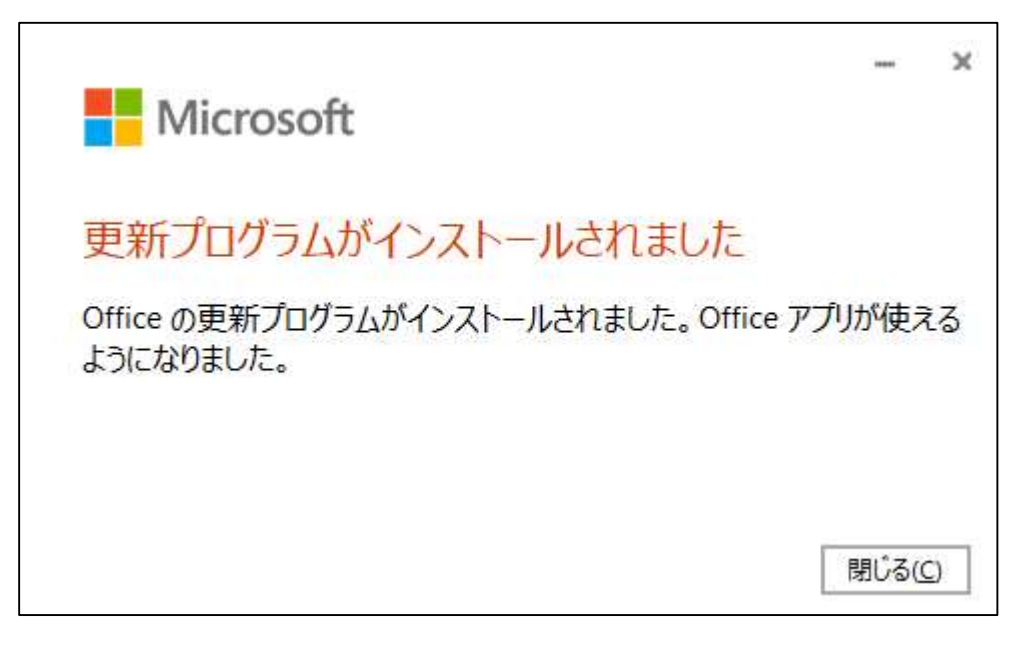

# また、上記とは異なる方法になりますが、Microsoft のサポートページでもアンインス トール方法が紹介されておりますのでこちらも参考にしていただきご対応をお願いい たします。

https://support.microsoft.com/ja-jp/help/2770432/how-to-revert-to-an-earlierversion-of-office-2013-or-office-2016-clic

以上の手順で改善しない場合は、別な原因が考えられますので、その場合には問い合わ せ窓口(toiawase @ sokugikyo.or.jp)にご連絡くださいますようよろしくお願いい たします。